**This guide will show you how to install Samsung Printer using the new version MAC OS 10.15 (Catalina)**

**Step 1: Go to the HP website support to download the latest driver available for your specific printer: <https://support.hp.com/us-en/drivers/printers>**

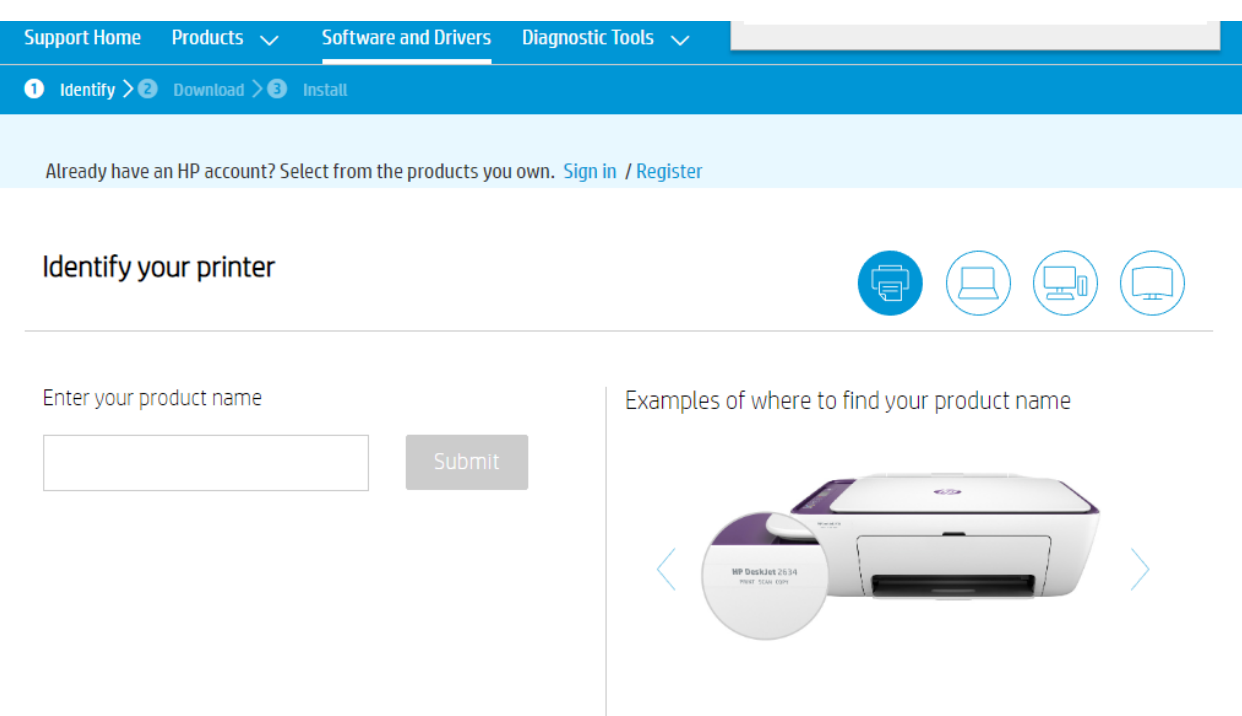

**-Make sure to select the correct operating system (10.11, 10,12, 10.13 & 10.14) for Mac O.S 10.15 you can select 10.14, 10.11, 10.13 etc. (It's the same driver). Please download -Samsung SL-\*\*\* Series print driver and Samsung SL-\*\*\*\* Series scan driver.** 

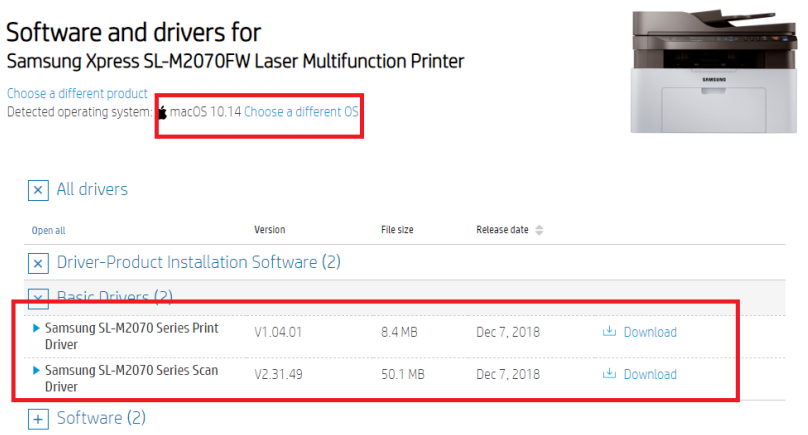

**Step 2: After downloading the drivers, please go to the downloads folder and open the Samsung Print series driver with the following folder path: PrinterDriver > Mac Installer > MAC\_Printer > Printer driver.pkg** 

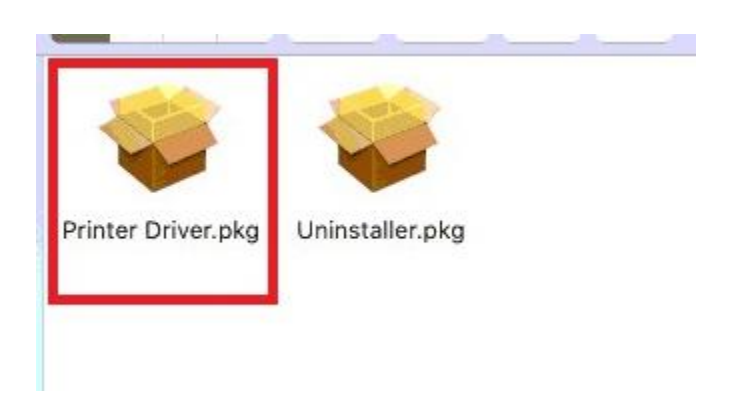

If you get the following error message when running the driver, the gate keeper needs to be temporally disabled, to do so please do the following:

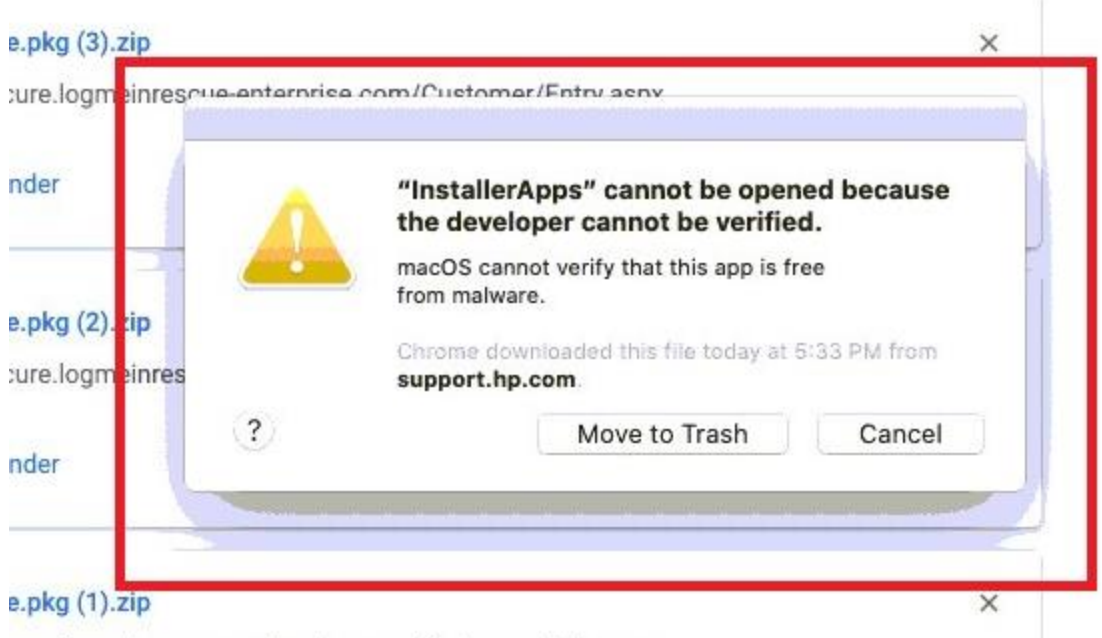

ture loomeinrescue-enterprise.com/Customer/Entry aspx

-Open terminal from spotlight

-Type in the following command: **sudo spctl --master-disable**

-Enter your password

-Run the **Printer driver.pkg again.** 

**Once the print driver has been installed, please open the Samsung Scan driver with the following folder path and install the following PKG drivers (ICDM,ScanThru)**

**ScannerDriver > Mac\_Installer > MAC\_ICDM > ICDM.pkg** 

**ScannerDriver > Mac\_Installer > MAC\_TWAIN > ScanThru.pkg** 

**Step 3: Once the drivers are installed, go to System preferences > Printers & scanners and add the printer clicking on the + button > Add printer or scanner > Your Samsung Model >**

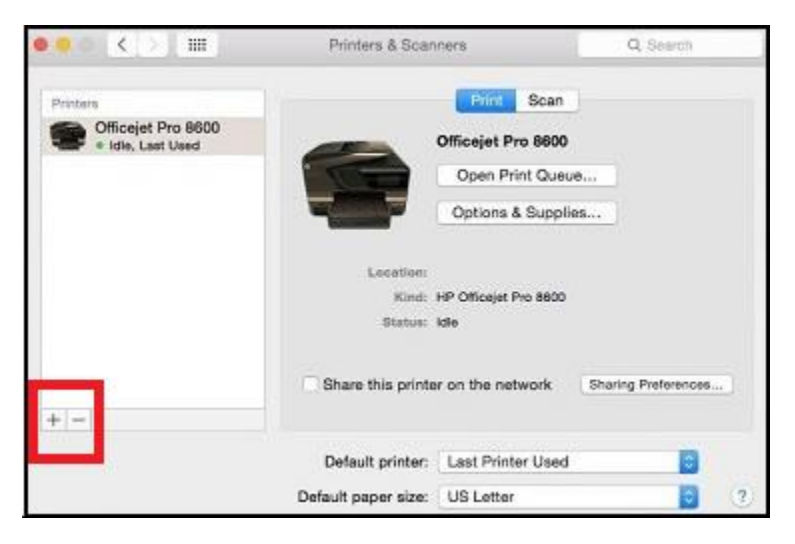

Make sure to select the specific driver and **not AirPrint** where it says "USE".

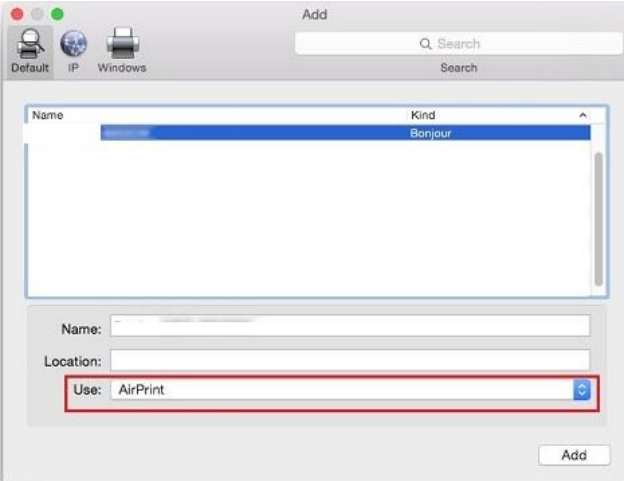

**Step 3: Now that the printer has been added, you should be able to print and scan. To scan, go to system preferences > printers and scanners > and select scan.** 

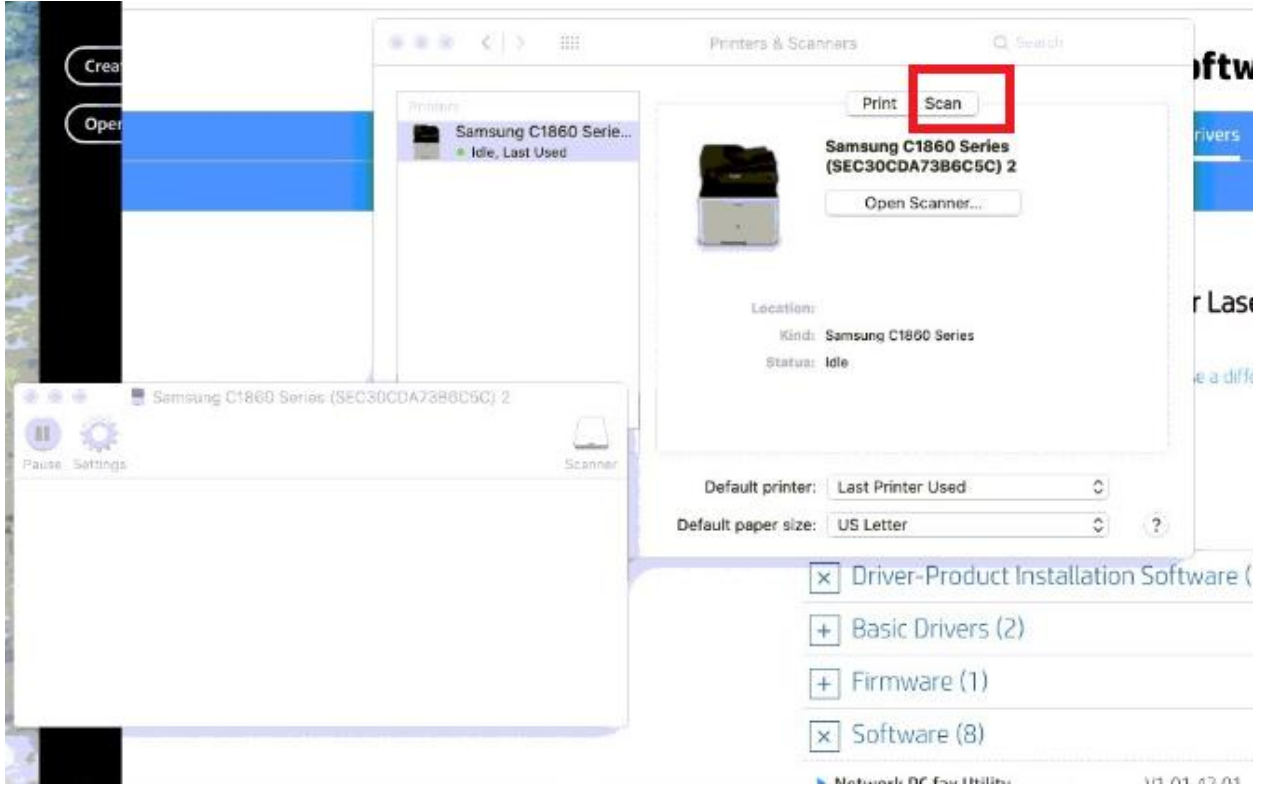

## **Step 4: Make sure to enable gate keeper (Mac security)**

-Open terminal from spotlight

-Type in the following command: **sudo spctl --master-enable**

-Enter your password